# **5 Axis Cutting Using Delcam Powermill**

Written by: John Eberhart & Trevor Williams DM Lab Tutorial

This tutorial covers how to setup a job for a Multi-Axis Tool paths for the Robot.

# *Note: You need to review the 3 Axis Powermill Tutorial before starting this tutorial. This tutorial starts where the previous tutorial left off.*

#### **What is Multi-Axis Milling?**

In standard 3-axis milling, which is what we do on the other mills, the tool moves in the X, Y and Z axes. 3-axis milling can also be done on the robot, where the tool stays aligned in the Z-axis and moves along the X, Y and Z axes.

In multi-axis milling (also known as 4 and 5-axis milling) using the robot, the tool does not stay aligned in the Z axis and can be moved in multiple direction relative to the Z axis. These are referred to as the A and B axes. Multi-axis tool paths can be trickier to create, but they give you the advantage of being able to do complex cuts without having to reorient your part, enabling you to do more focused finishing work and detailing that would be impossible in 3-axis milling.

#### **Using the Kuka Spindle Head Tool Holder:**

When performing multi-directional cuts, it is a really good idea to be able to visualize the spindle and tool together. For the remaining roughing jobs, we are going to create tools with the Kuka Spindle.

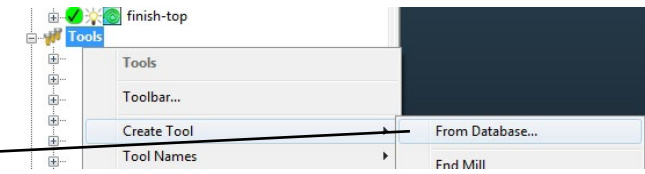

To do this, right click on **Tools** and Choose: **Create Tool>From Database**.

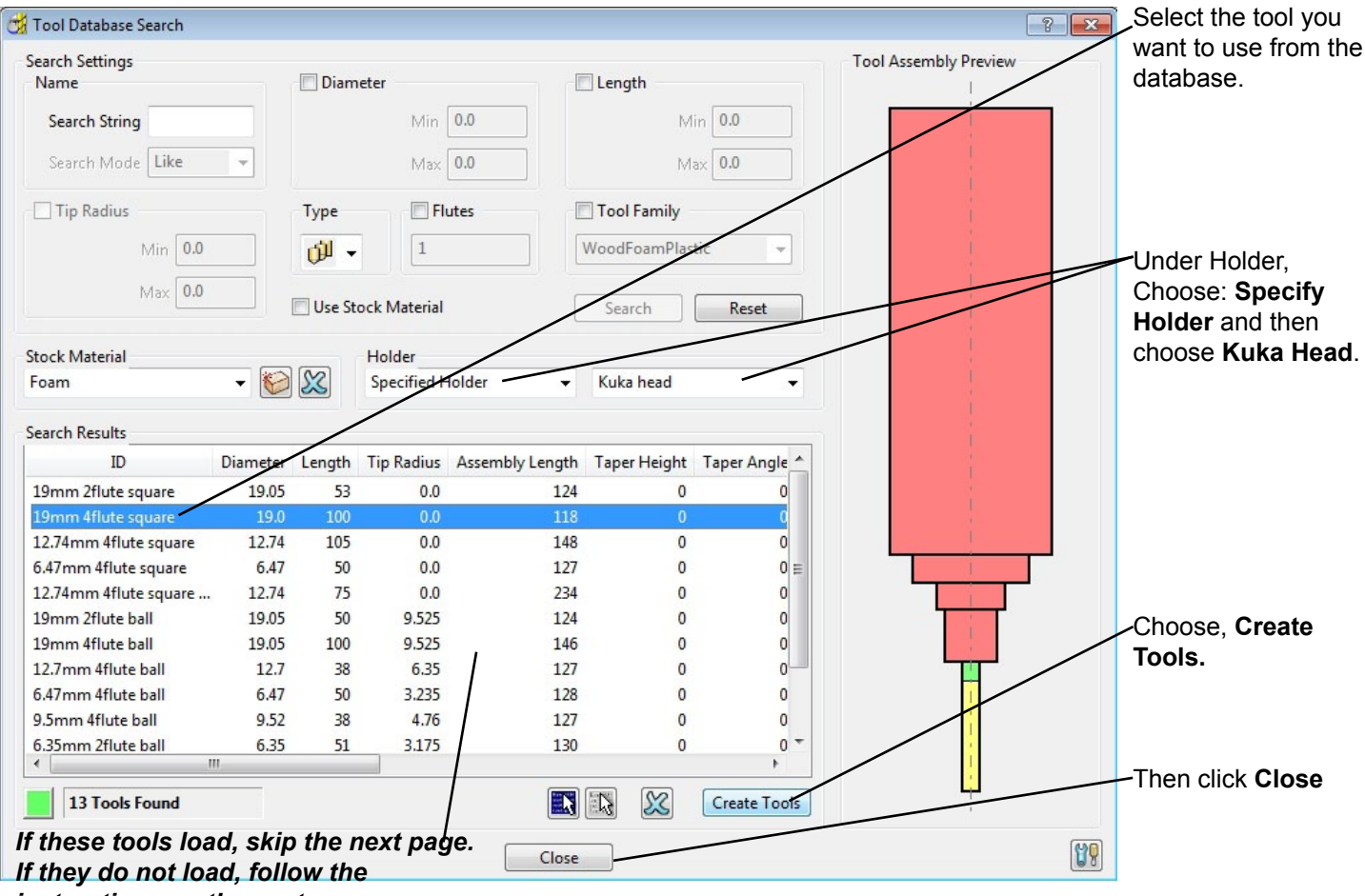

*instructions on the next page*

#### *If these tools load, skip this page. If they do not load, follow the instructions on this page to load the tool database.*

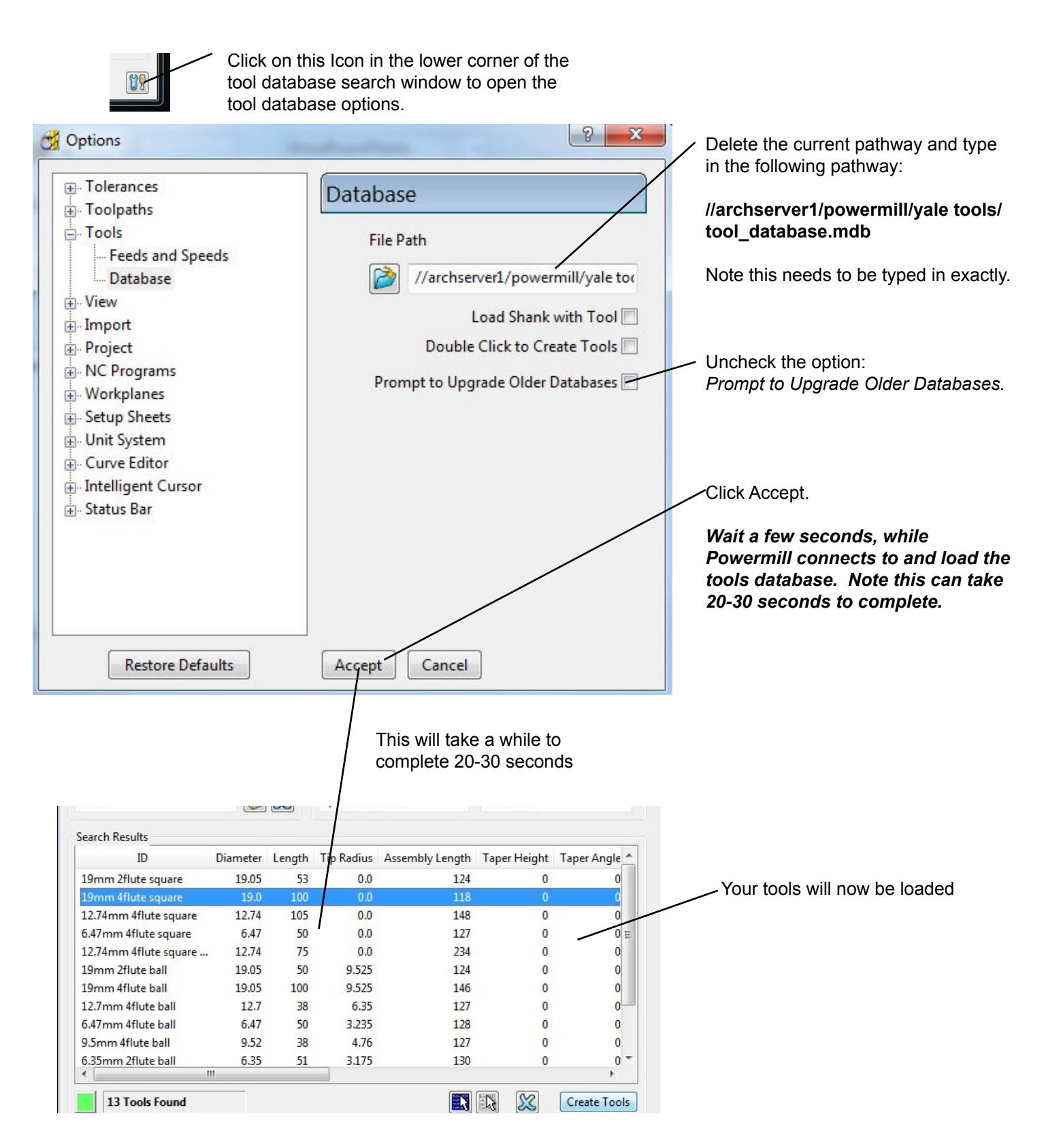

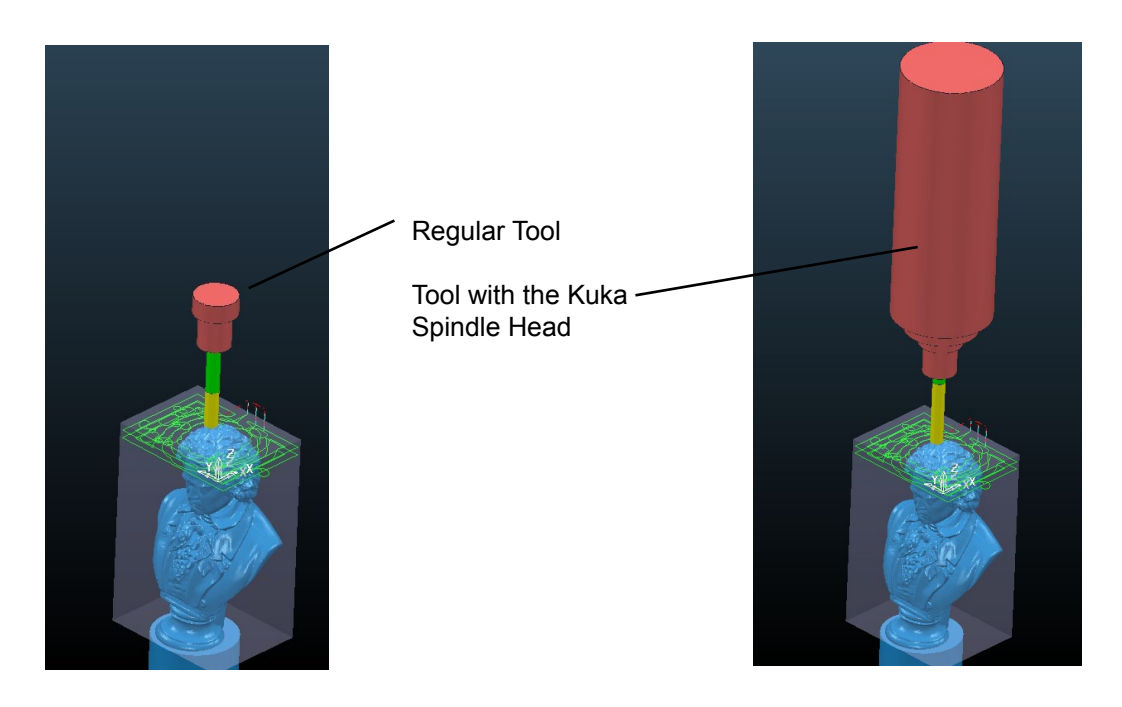

Setting a new work plane for a sideways cut

The robot will always align its spindle axis along the Z axis and the tip of the spindle always points towards the origin.

In Powermill to rotate the spindle, you create a new reference plane and rotate the new reference plane so the Z axis and thus the robot arm will rotate to align with the new reference plane and corresponding Z Axis position.

Creating a New Work plane:

Right Click on **Work Planes** and select **Create Work plane**. The following window will appear.

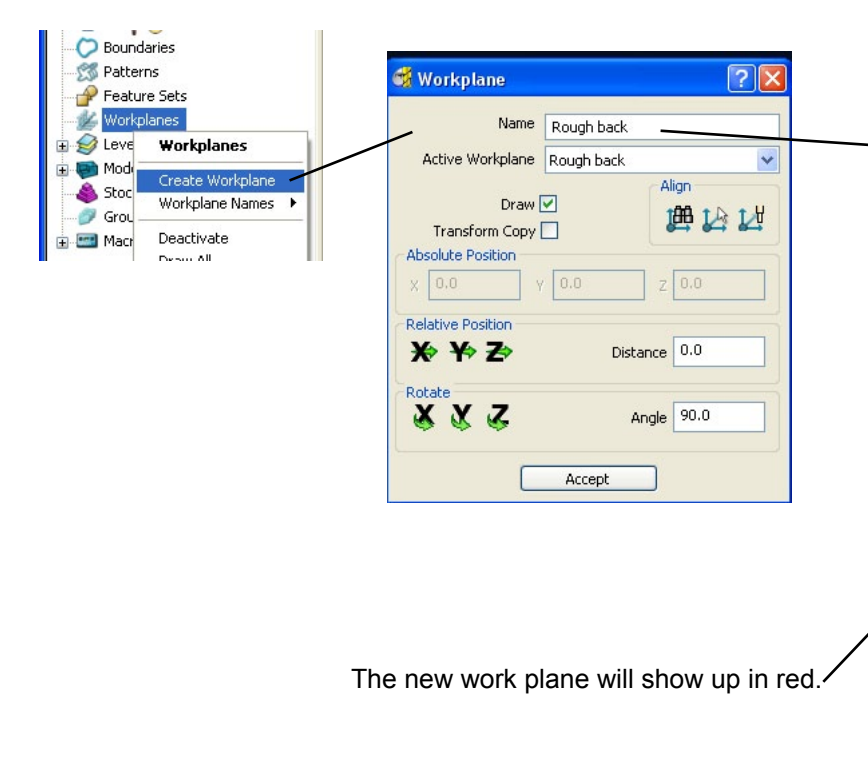

Name your work plane and then set it as active by choosing it in the active work plane drop down.

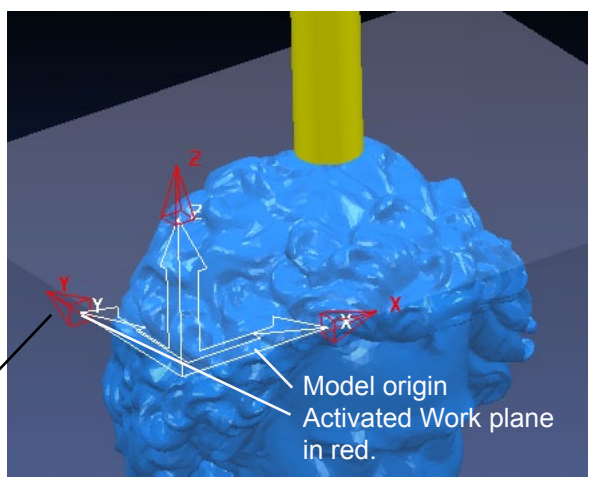

## Adjusting the work plane using the settings window.

Using the pop up window, you can move the position and rotation of the active work plane by inputting a value in millimeters and clicking on the appropriate translation or rotation buttons.

Using the input box, I rotated the work plane so the Z axis, and thus the tool is pointing towards the back. I also have the work plane's X and Y axis so they are on the surface and to the back of the box.

If these axes were in the middle, the tool would start at the middle of your piece.

*Note: If the block is moving with the tool, then you did not set the block's coordinate system to "Global Transform" (See the 3 Axis tutorial on how to do this)*

Perform a Rough Cut on the back of the piece.

Click on the machining strategies button, and using the same settings in the 3 Axis tutorial, I generated a rough cut on the back of the model. In addition, I limited the depth of the cut using the Limit Tool path method. To limit the tool path, right click on the tool path, and select Edit>Limit

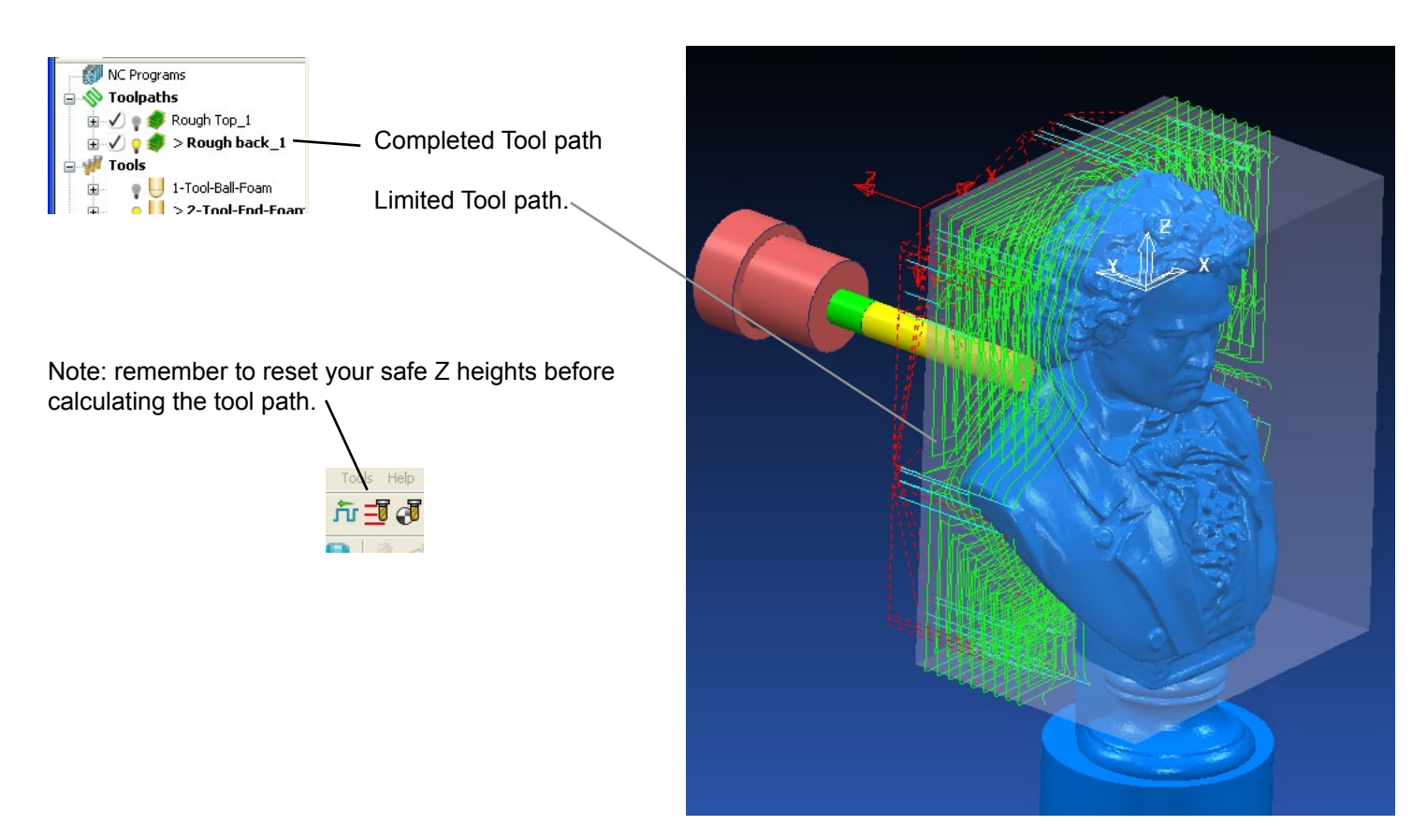

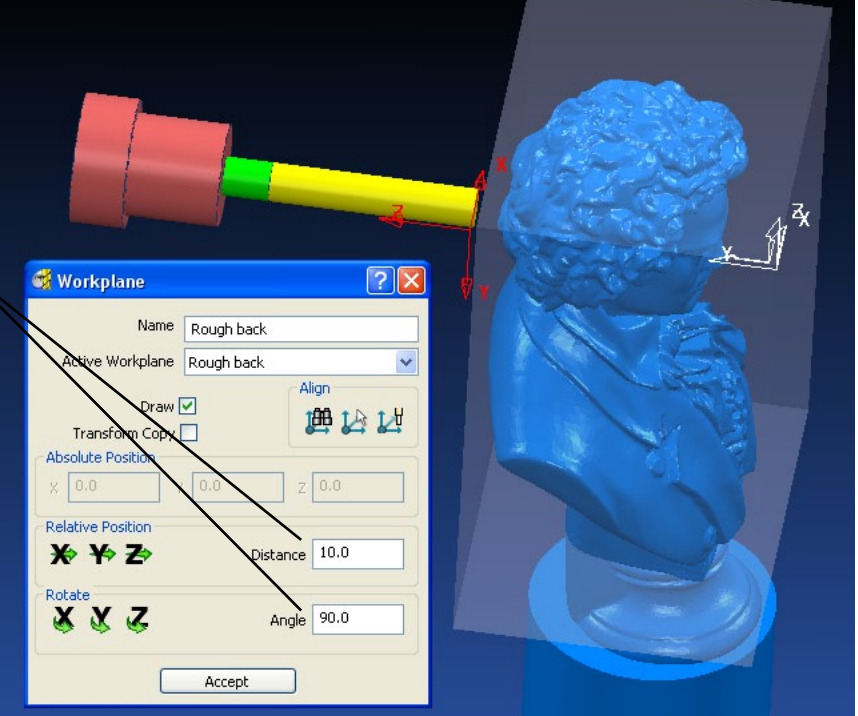

## Roughing the Front of the Piece:

To rough the front of the model, we are going to create a new Work plane, then move and rotate the work plane so that the tool is pointing to the front of the model. Make sure none of the work planes you already created are active. If they are, right click and uncheck activate.

![](_page_4_Picture_2.jpeg)

![](_page_4_Figure_3.jpeg)

#### Setting up tool moves to control the Robot Arm from the back to the front:

Robots by definition are stupid. Currently if we were to cut this job, the robot would finish the back and then take the shortest path to the front of the model and start cutting the front. That means the robot's arm and spindle would move through the part destroying it in the process.

If you simulate the tool paths, there will be a hole in the middle of the model where the bit passed.

![](_page_5_Picture_3.jpeg)

In order to control how the arm moves around your model, you need to create a series of work planes and those work planes are then placed in the correct move order in the NC program.

![](_page_5_Figure_5.jpeg)

![](_page_6_Picture_1.jpeg)

Loading the 'tool Move" reference Planes into the NC program:

![](_page_6_Picture_3.jpeg)

Simulate your job, verify that you have no collisions and post your Job!

# 5 Axis Finish Cuts

Powermill Allows you to perform a number of different types of finish cuts. To perform a finish type cut, click on the tool path strategies icon and select a finish cut from the library of cuts.

![](_page_7_Figure_2.jpeg)

# Applying a 5 Axis Finish Cut.

Activate the front rough work plane and click on the tool path strategies button.

![](_page_7_Picture_5.jpeg)

The Raster Finishing settings window appears.

![](_page_8_Figure_1.jpeg)

![](_page_8_Picture_2.jpeg)

Previewed Tool Path

![](_page_9_Figure_0.jpeg)

# Projected Point Full 5 Axis Finishing:

This tool path will point the bit at a specific point in space and then angle the bit as it moves back and forth across a surface. This is especially use full when you have a lot of detail where you need to angle the tool to get into.

![](_page_9_Picture_3.jpeg)

Click on tool path strategies, then select **Projection Plane Finishing**

![](_page_9_Picture_5.jpeg)

Set your workplane, tool, and toolpath name as usual. Set your step over to between 1-3mm.

Set your Lead in and Lead outs to Skim and on Surface like in the previous toolpath.

From the **Plane Projection** section, click on draw and preview to see a preview of the plane which will be projected onto the model. This is shown in the image below.

Press the **Preview** button at the bottom of the window.

Set the **Location** values so that the corner of the plane moves from the origin to the bottom of the block. Although they're unlabeled, the data boxes are in the order of X, Y, and Z. Remember, that you are working in your *Front Workplane*, so these values should reflect that. In this case my plane has moved -315mm in the Workplane's Y-direction, which is now equivalent to the World Z-direction. This places it at the bottom of my 315mm tall block.

Change the **Direction** to **Outwards** and the **Elevation** rotation value to 90.

When that's done, go to the **Pattern** sub-section below **Plane Projection.**

![](_page_10_Figure_7.jpeg)

Plane Projection Finishing

**L** Workplane

Stock engagement

Automatic verification

e heights

Plane projection

Point distribution Tool axis

Leads and links

方 Feeds and speeds

Rapid me

Start point End point

Notes User defined settings

**Block**  $\overline{\bigcup}$  Tool o<sup>o</sup> Limit

 $M\overline{R}$ 

Toolpath name 3

Pattern

Pattern

Limits

Height

Width

Start 0.0

 $\frac{\mathsf{Start}}{\mathsf{0.0}}$ 

Pattern direction U

Ordering Two way joined

End 315.0

 $End$  200.0

equence None

 $\sqrt{2}$  Draw

Calculate Queue | OK | Cancel |

 $\ddot{\phantom{0}}$ 

 $\bar{\nu}$ 

\$ 8

![](_page_10_Picture_8.jpeg)

Initial position of projection plane

![](_page_10_Picture_10.jpeg)

Modified position of projection plane

Set the **Ordering** value to **Two Way Joined**. This means that tool will move in a continuous zig-zag, cutting across the face of the material. This will be the fastest method of cutting.

Set the **Height** and **Width** Starts to **0.**

Set the **Height** and **Width** Ends to your block limits.

Go to the **Tool Axis** section and change the **Tool Axis** value from **Vertical** to **Lead/Lean**.

Then, check the box next to **Automatic collision avoidance** to enable that sub-section item.

Check the box next to **Draw Tool Axis** as well, so that in the preview window, you can see the axis that the tool will be using. By default, this will be vertical (in the workplane's Z-axis) but when the tool would reach a point on the surface that would cause it, the shank, or the holder to hit the model, it will automatically change the angle of the tool to avoid it. This enables the tool to reach into portions of the model otherwise inaccessible to standard 3-axis mills.

At this point, you can expand the **Tool Axis** section and go to the **Collision Avoidance** sub-section. Select the **Lead then Lean** Tilt method. This means that when the tool is about to hit an obstacle in the path it will first angle itself parallel to the toolpath (*Leading* ahead of the tool) then, if it's still about to approach an obstacle it will rotate the tool perpendicular to the toolpath (*Leaning* away from the obstacle).

The **Shank** and **Holder** clearances are the minimum number of millimeters that the tool will stay away from the surface. This should be no less than 1 mm greater than the remaining stock from your roughing pass. Whatever your tolerance was before, add 1 to that value and put it in here.

When you have your settings finished, press the **Calculate** button to begin calculating the toolpath.

![](_page_11_Figure_6.jpeg)

![](_page_11_Figure_7.jpeg)

### Milling Along a Surface using the UV directional curves:

This finish tool path will follow the UV curves in the surface and use that to generate milling tool paths. This is a great way to have the bit follow the logic of the surface. However, this only works on individual surfaces and not across multiple surfaces.

![](_page_12_Picture_2.jpeg)

In Powermill, I have already created a bounding block  $\sim$ and I ran a roughing path, using the same methods from earlier.

![](_page_13_Picture_1.jpeg)

Make sure the surface you want to mill is selected in the model and then click on the tool path strategies button.

![](_page_13_Figure_3.jpeg)

![](_page_14_Figure_0.jpeg)

![](_page_15_Figure_0.jpeg)

# Generated Tool Path Milled Model

![](_page_15_Picture_2.jpeg)

![](_page_15_Picture_4.jpeg)